#### SafeScript NSW

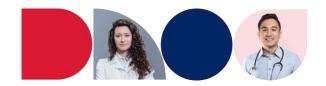

# Manage a Patient's Opioid Treatment Program (OTP) Dosing Points

If a patient has a history of being on the Opioid Treatment Program, this section displays their current and/or past dosing points.

A patient can have a maximum of **two** current (or future) dosing points.

1. On the patient's profile, expand the OTP Dosing Points section, then click Add Dosing Point.

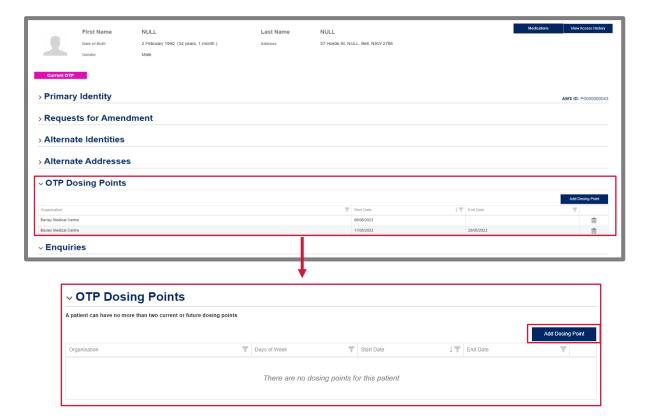

The **Select Organisation** pop-up is displayed.

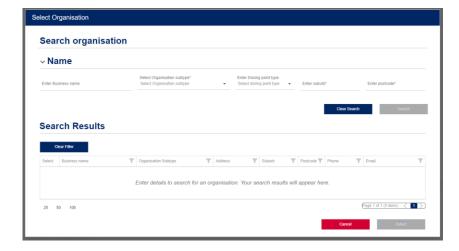

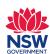

### SafeScript NSW

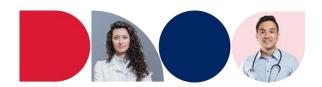

- 2. To search for an organisation, enter or select the following details, then click **Search**:
  - Either the **Suburb**, the **Postcode**, or both (optional)
  - All or part of the **Business name** (required)

Organisations that match your search terms are displayed in the Search Results.

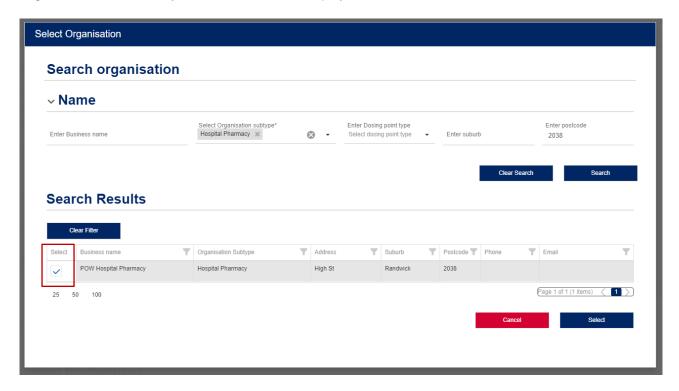

- 3. If the organisation you want to select is displayed, tick the checkbox next to it, then click Select.
- 4. The dosing point will now appear under OTP Dosing Points.

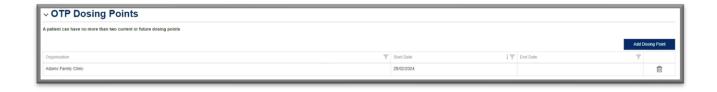

- 5. The dosing point start date will be automatically set to *today*'s date.
  - To set the start date in the future, click into the record BEFORE saving
  - Update the start date to the appropriate date and click Ok
- 6. Scroll down and Click Save on the patient profile

## SafeScript NSW

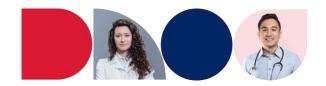

#### **To Change a Dosing Point**

If you need to change a dosing point for a patient go to the patient profile screen.

1. Expand the OTP Dosing Points section and select the dosing point you want to end.

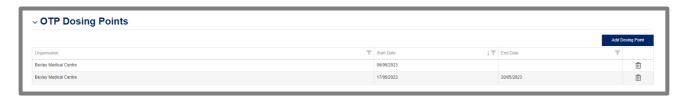

2. Click into the Dosing Point and enter an end date. Click Ok.

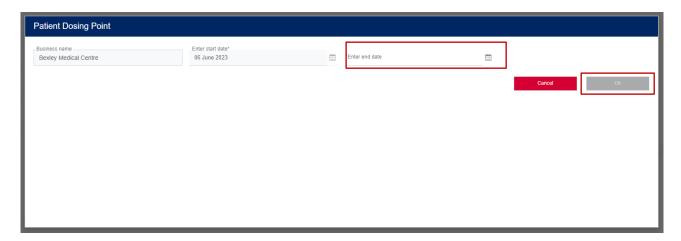

- 3. Follow the above process to add the new dosing point.
- 4. Click Save at the bottom of the patient profile.

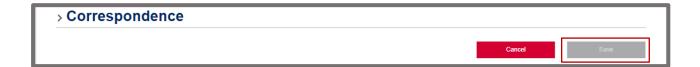